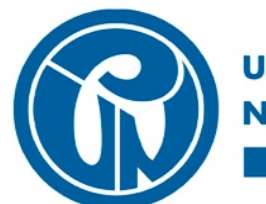

**RSIDAD PEDAGOGICA NACIONAL** ducadora de educadores

## **SUBDIRECCIÓN DE GESTIÓN DE SISTEMAS DE INFORMACIÓN**

**MANUAL DE CONEXIÓN VPN UPN** 

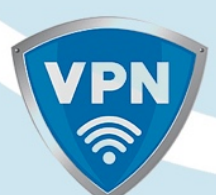

## Índice .............3

## **Instalación Cliente VPN**

- 1. Ingresar a la siguiente dirección URL para realizar la descarga del cliente VPN **http://sistemas.pedagogica.edu.co/lana-download/ejecutable-vpnwindows/**
- 2. Dar clic sobre el link **Ejecutable VPN Windows**

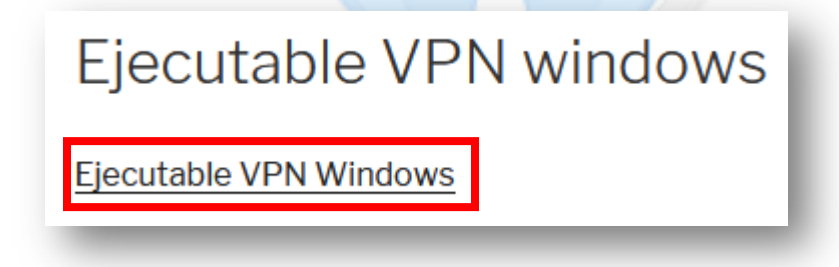

3. Después sobre el agente descargado (Ubicarlo en la carpeta Descargas) dar doble clic para dar inicio a la instalación y parametrización del cliente VPN.

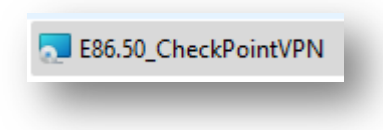

4. A continuación, en el mensaje ¿Quieres permitir que esta aplicación haga cambios en el dispositivo? Hacer clic en el campo **Sí**.s

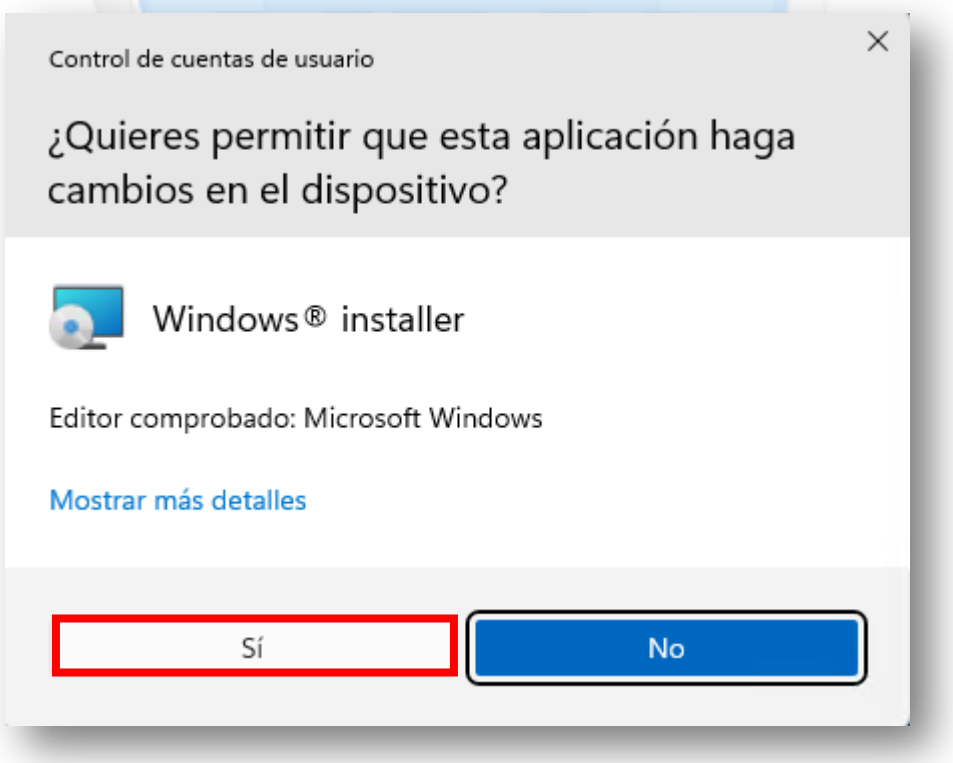

5. En la ventana de bienvenida de instalación del cliente VPN, dar clic en el campo **Next**.

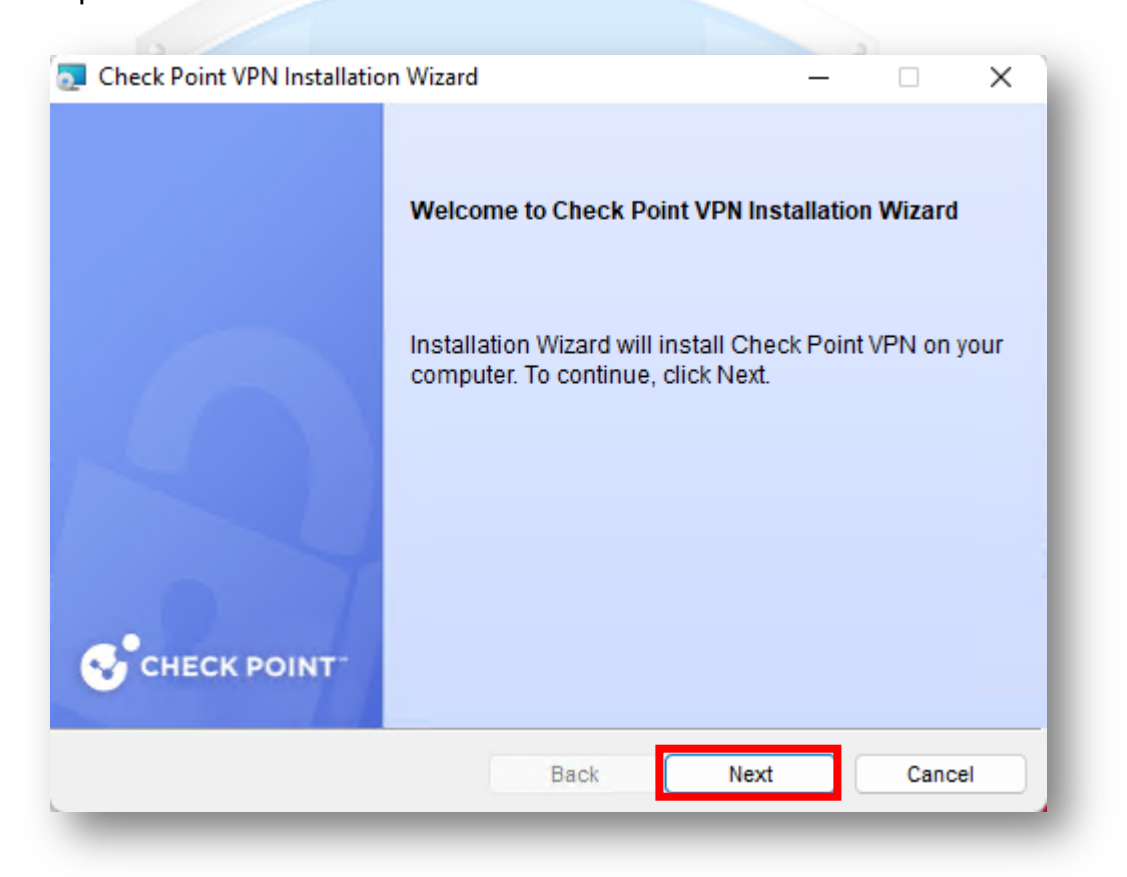

6. En la siguiente ventana referente a la instalación de productos cliente, marcar la opción **Endpoint Security VPN,** y dar clic en el campo **Next**.

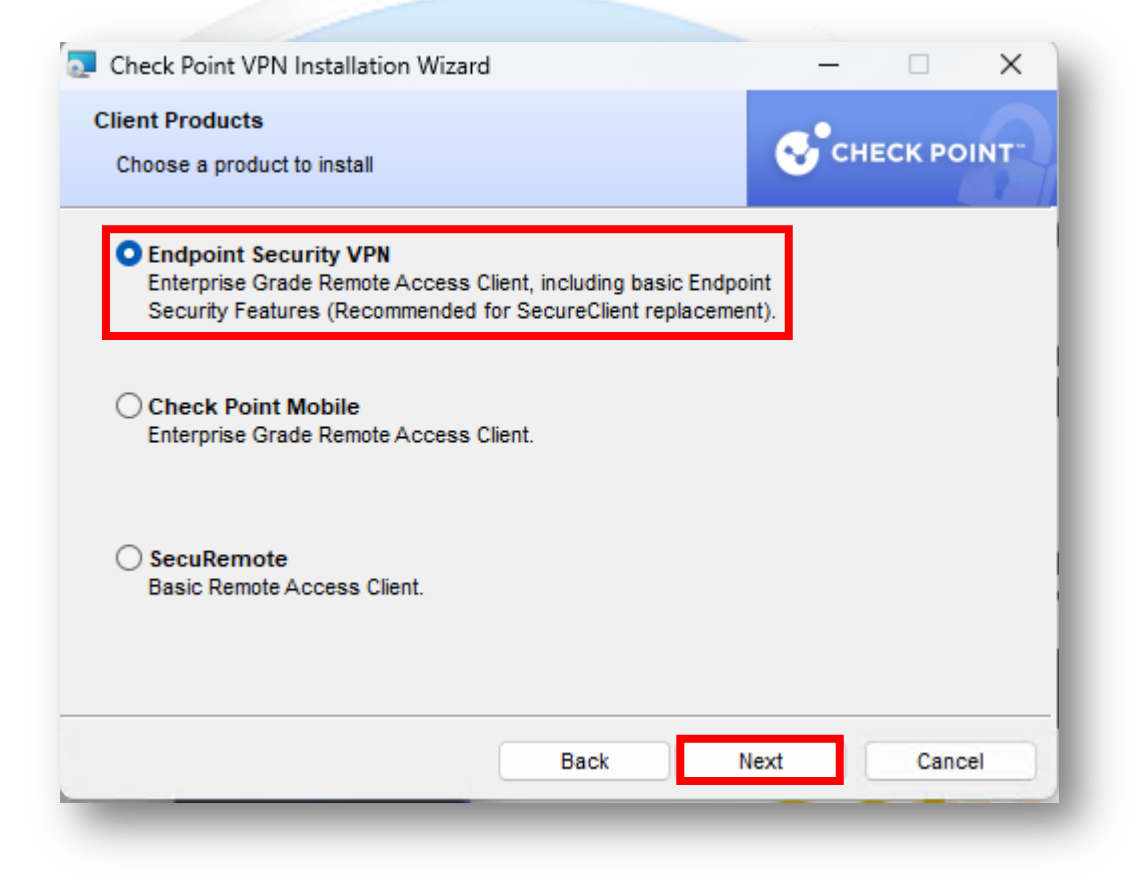

7. En la siguiente ventana referente al acuerdo de licencia marcar la opción **I accept the terms in the license agreement,** y dar clic en el campo **Next**.

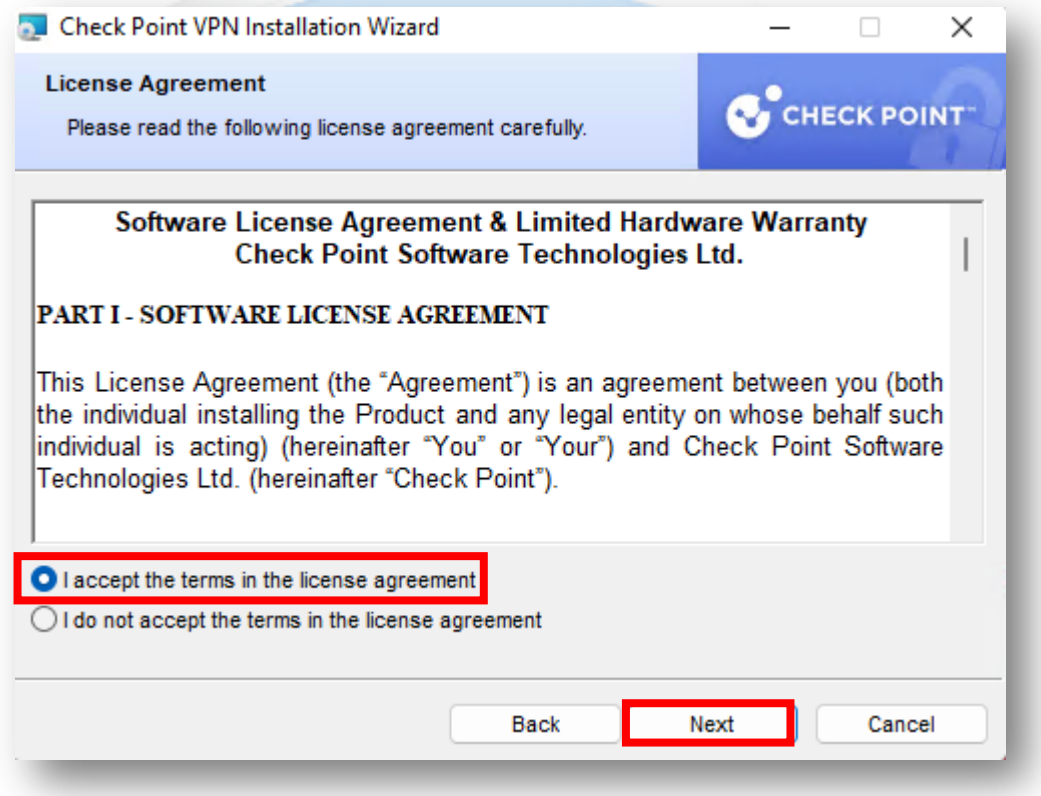

8. En la siguiente ventana referente a la carpeta de destino de instalación del cliente VPN, dar clic en el campo **Install**.

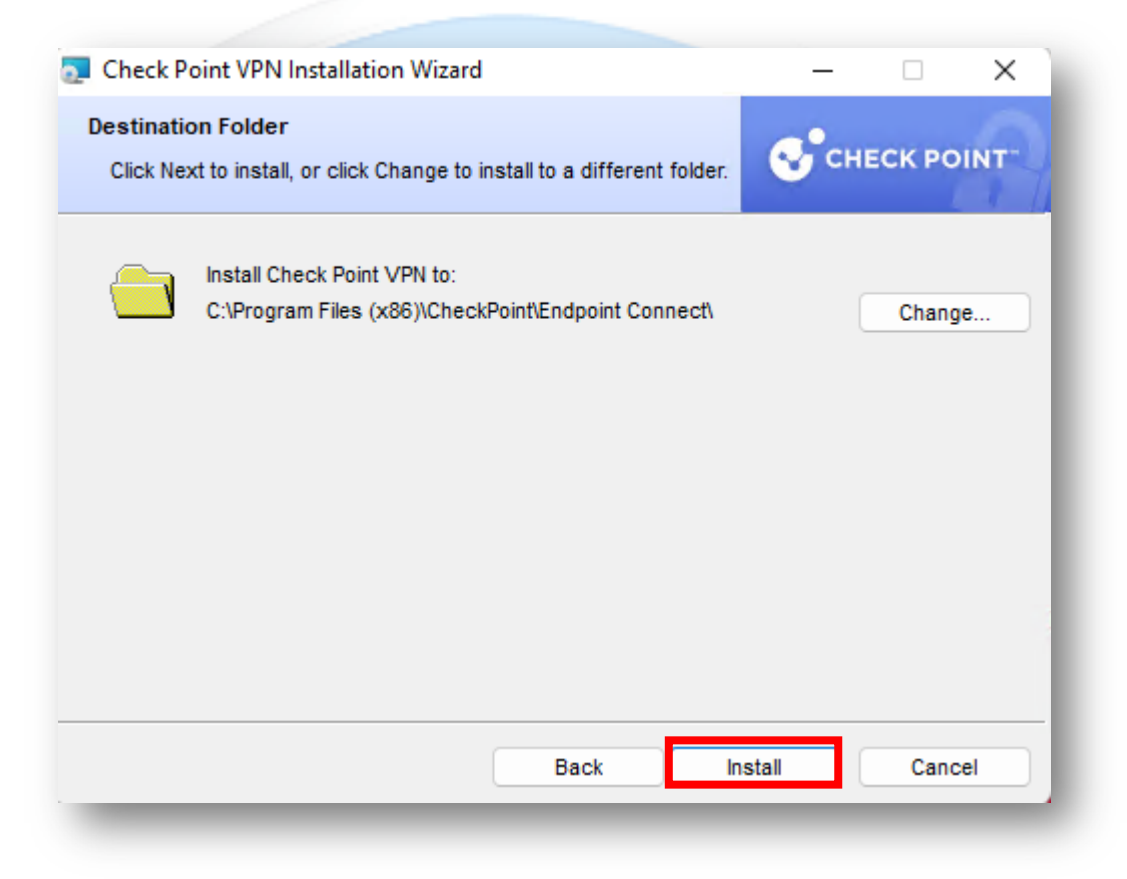

9. El proceso de instalación del cliente VPN comenzará, al finalizar aparecerá una ventana de instalación completada, dar clic en el campo **Finish.**

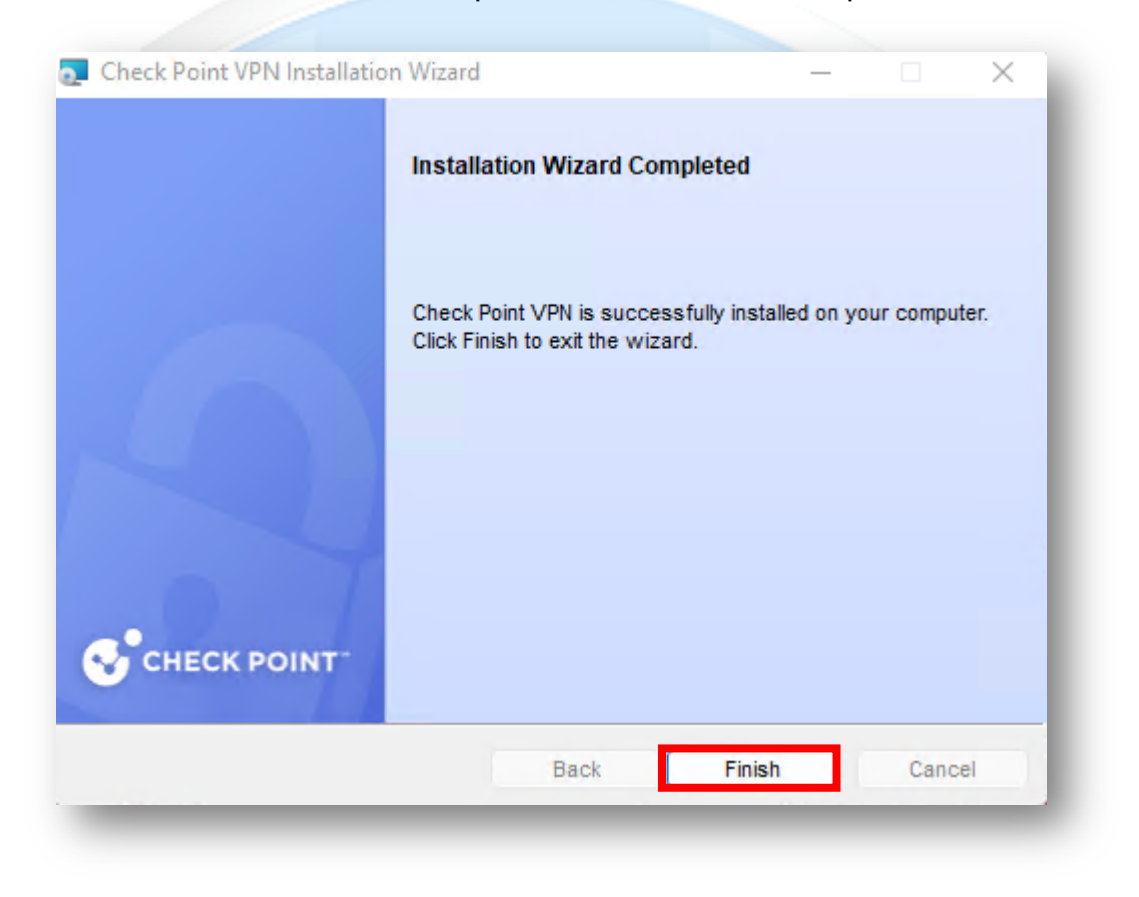

## **Configuración Cliente VPN**

1. Ir al icono de **INICIO** de Windows, ubicar el cliente VPN instalado y dar click sobre el cliente (**Check Point SecuRemote**).

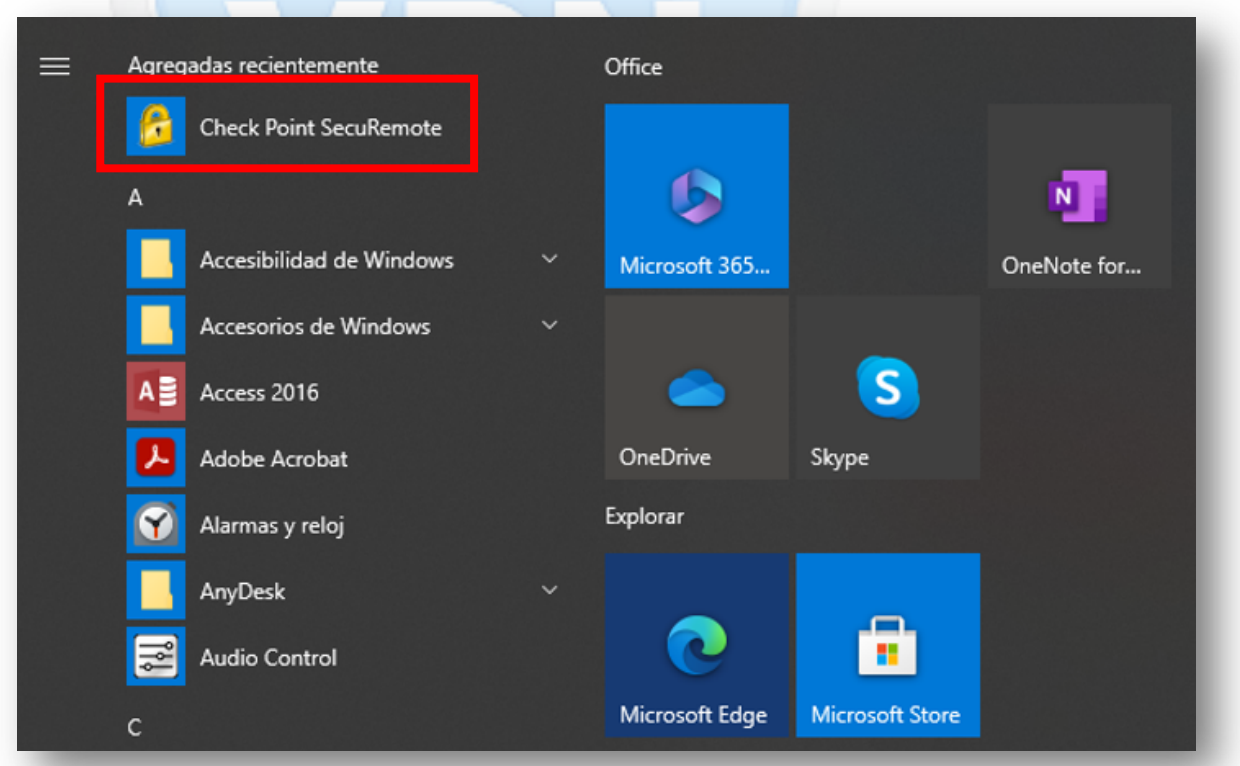

2. En la barra de tareas en la parte inferior derecha aparecerá el cliente VPN, identificado como un candado amarillo, dar doble clic sobre este icono.

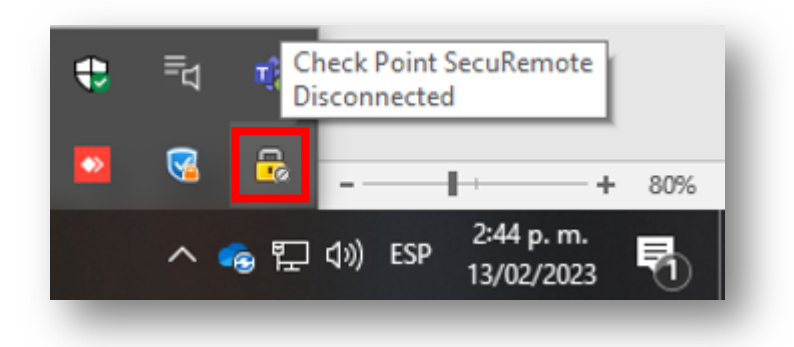

3. Aparecerá una nueva ventana informando la configuración de un nuevo sitio VPN, dar clic en la opción **Yes.**

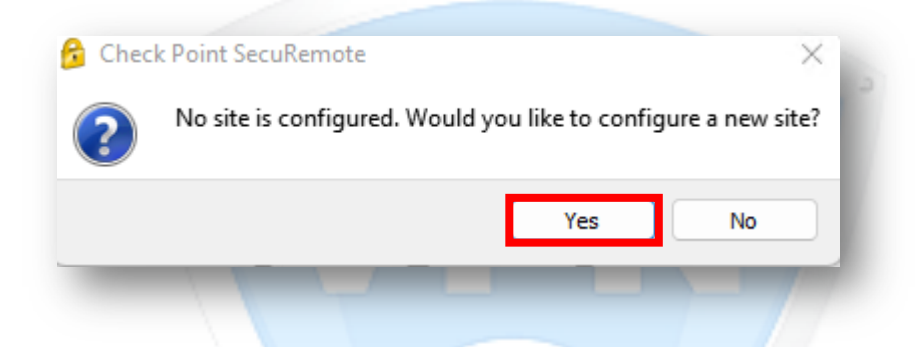

4. En la siguiente ventana se presentará el wizard de bienvenida para la configuración del sitio VPN, dar clic en el campo **Next**.

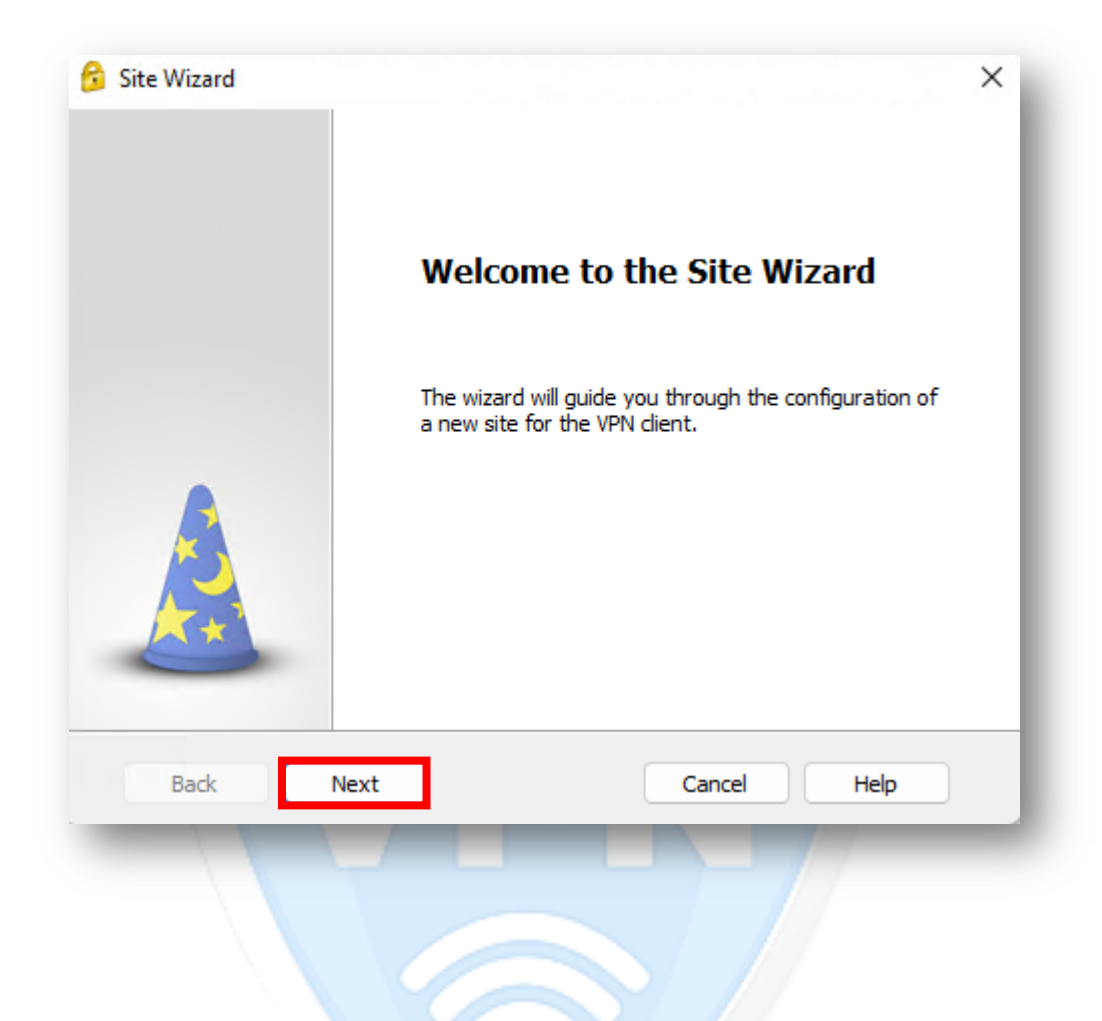

5. En la siguiente ventana en la sección **Server address or Name** colocar la siguiente dirección IP **200.119.126.4** también marcar la opción **Display name** y colocar el siguiente nombre **VPN\_UPN** y dar click en **Next.**

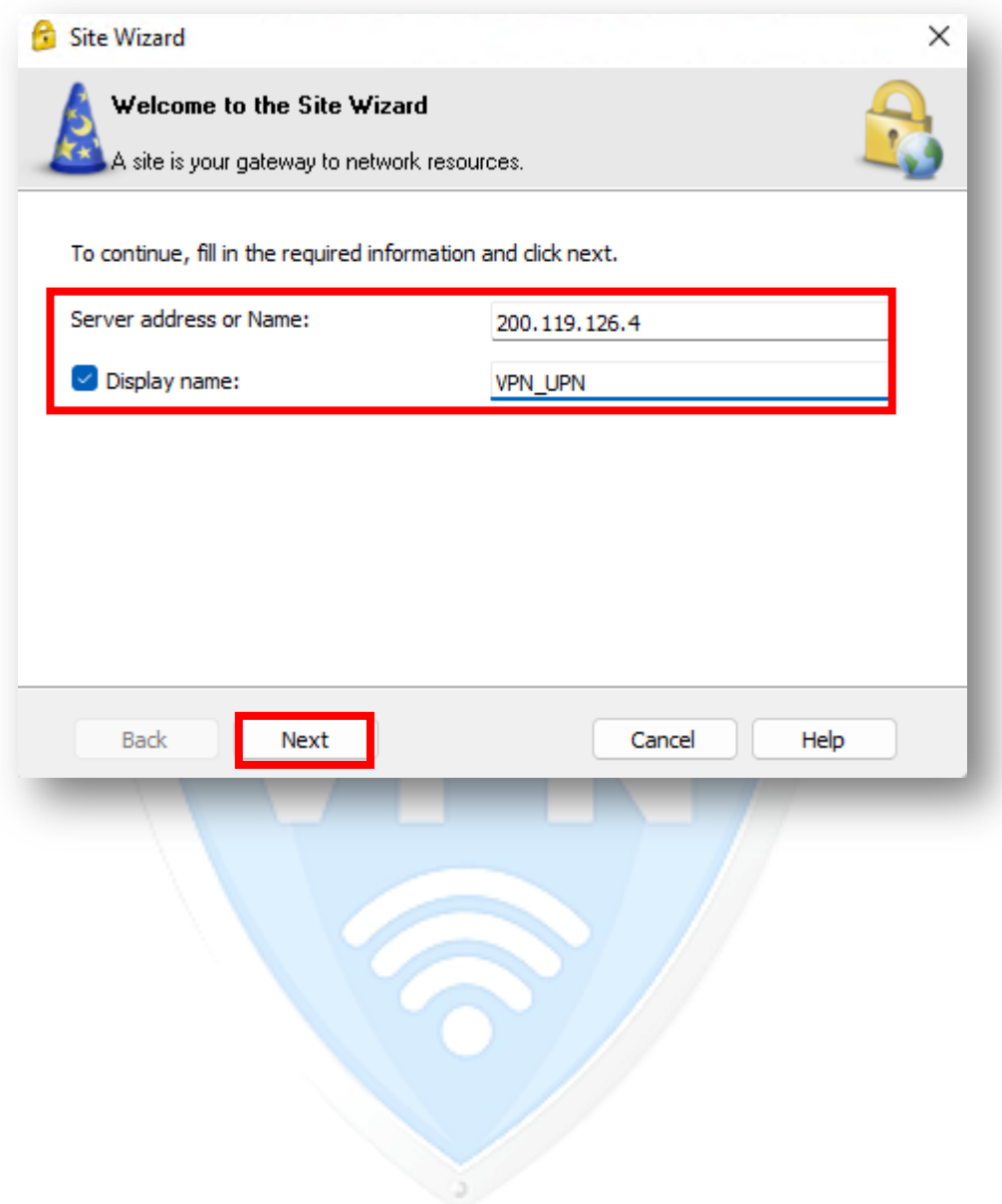

6. En la siguiente ventana seleccionar la opción **Username Password (Default),** y dar clic en el campo **Next**.

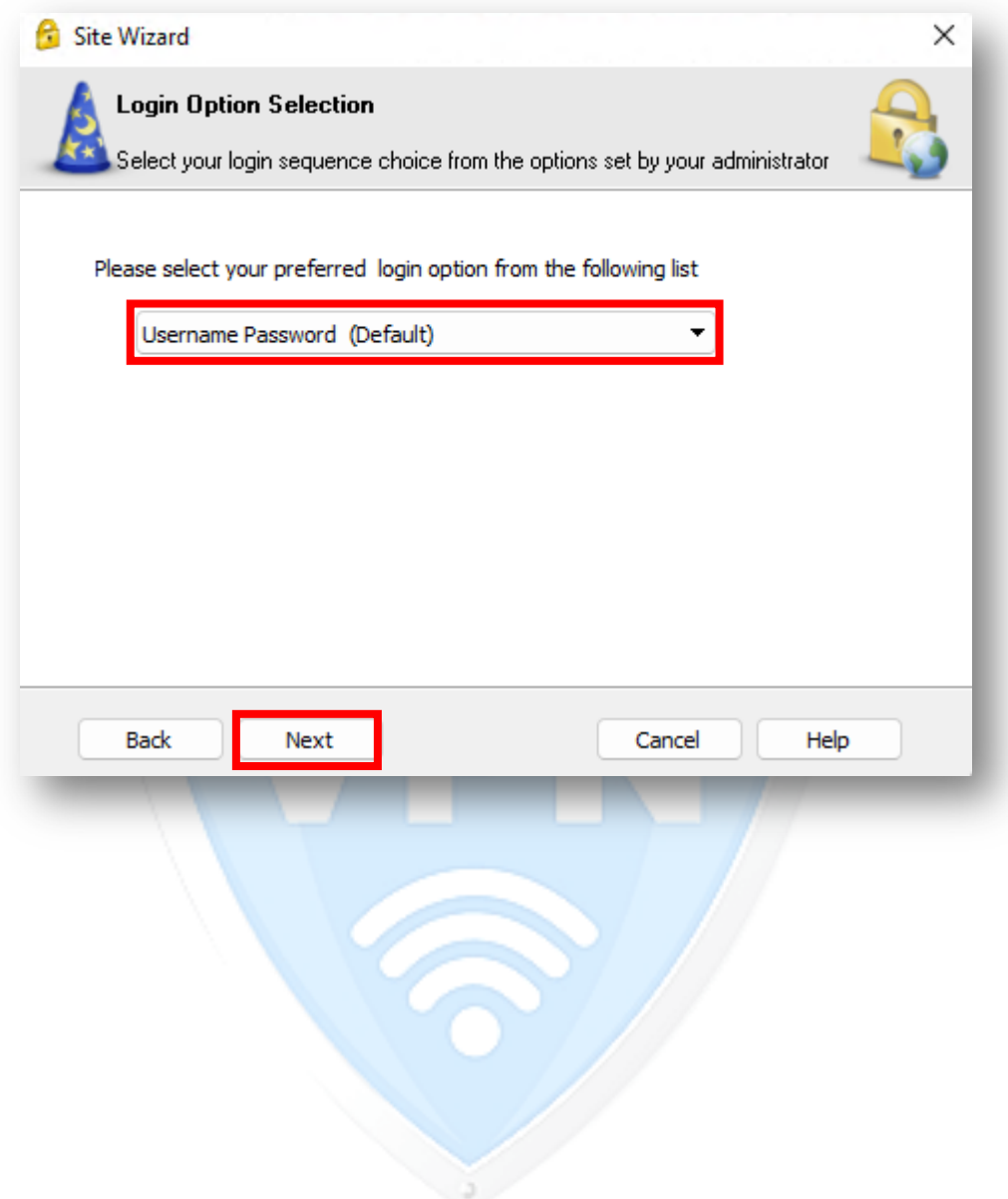

7. Por ultimo dar clic en el campo **Finish.**

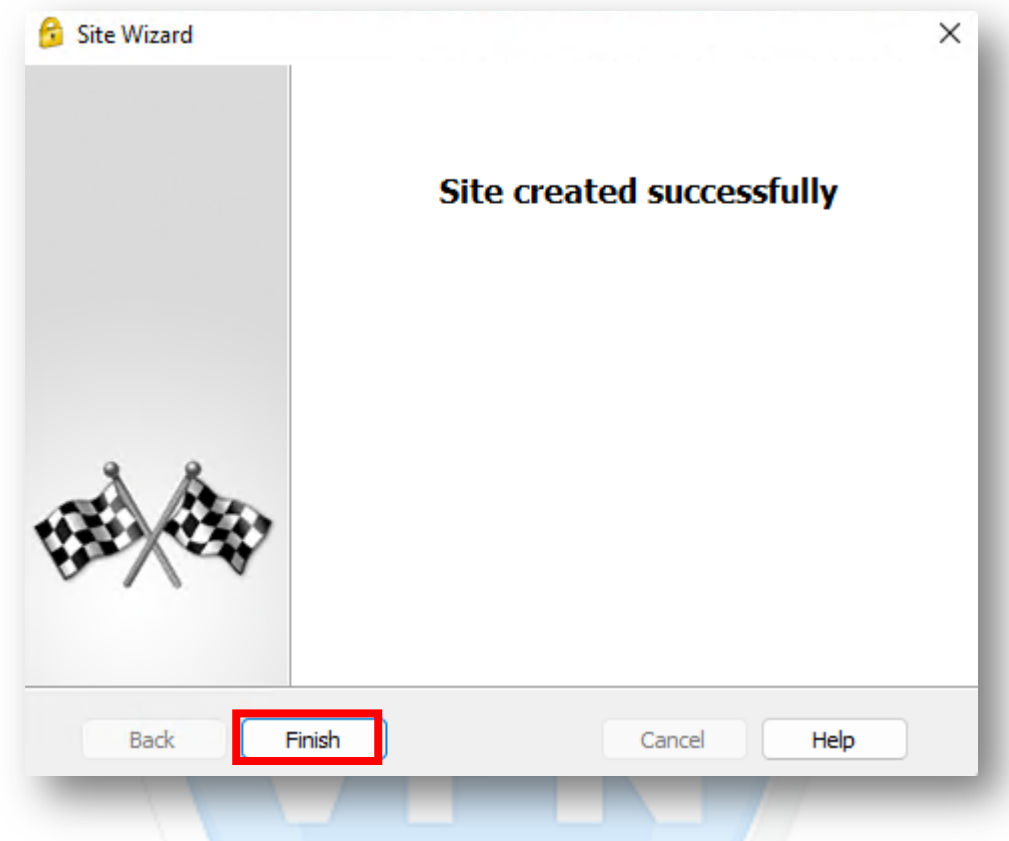

8. Con este último paso ya se habrá realizado la instalación y configuración del cliente VPN, después de esto aparece un aviso para preguntar si desea realizar la conexión a la VPN en ese momento o después. Presione **Yes**, si quiere conectarse a la VPN en ese momento.

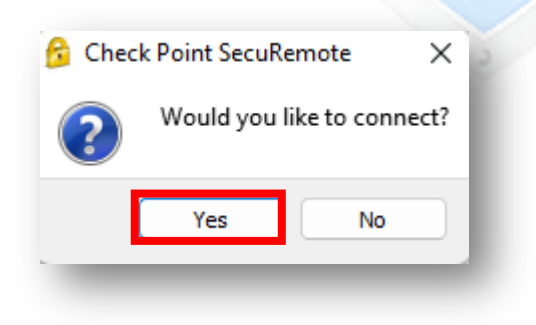

9. En la siguiente ventana en la sección **Username** colocar el usuario asignado y en la opción **Password** colocar la contraseña asignada y dar clic en

**Connect,** verificar que en la opción **Site** este seleccionada la VPN que se acaba de configurar (**VPN\_UPN**).

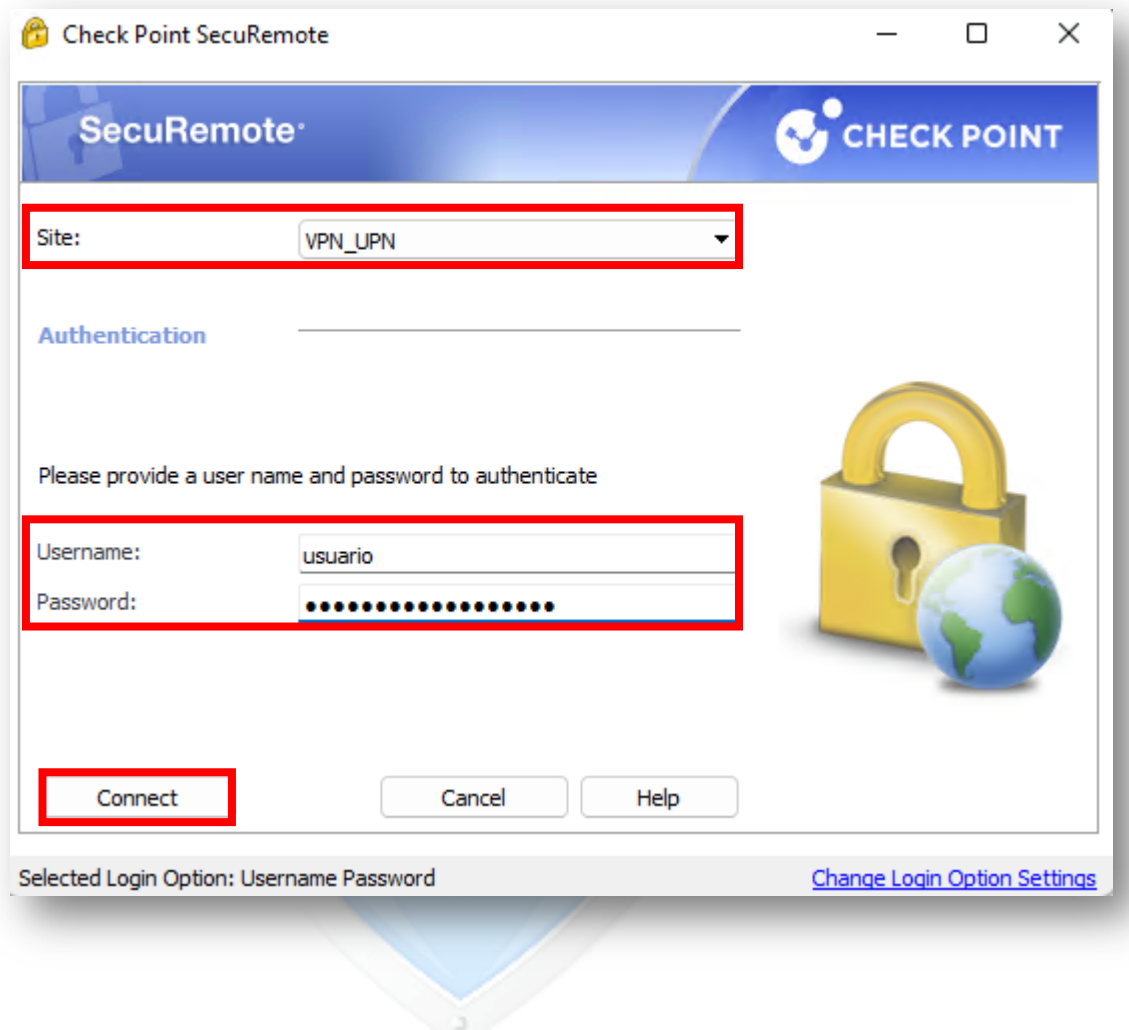

10.Para verificar la correcta conexión a la VPN revisar en la parte inferior derecha del escritorio, allí se observará que la conexión a la VPN fue realizada de forma correcta.

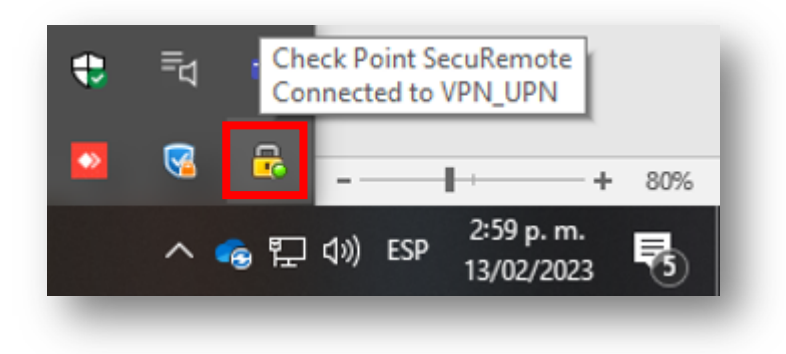

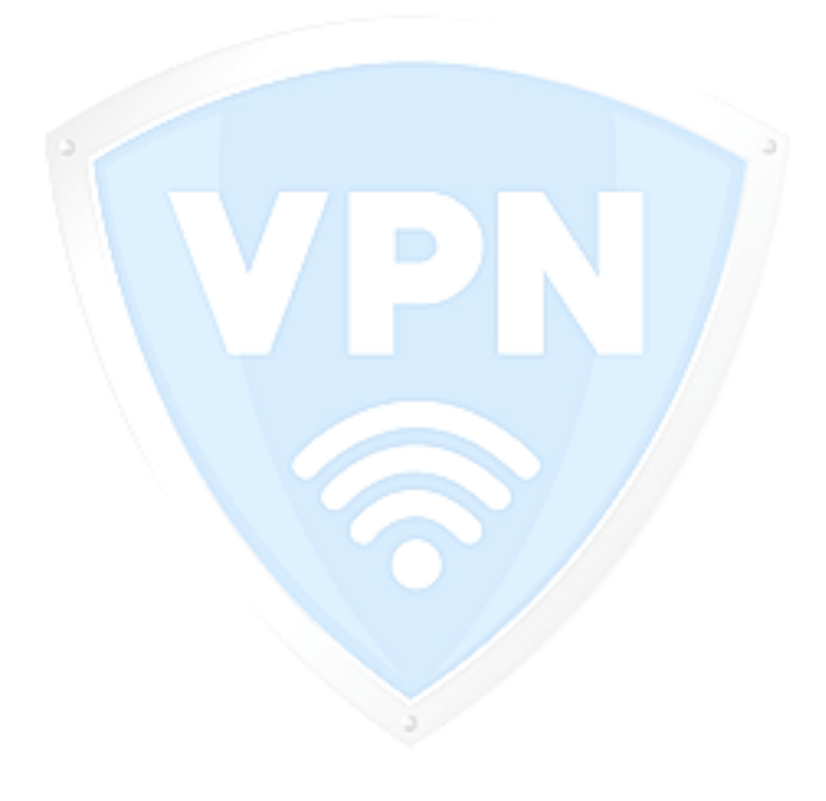